# **Computer Vision Toolbox™** Getting Started Guide

# MATLAB&SIMULINK®

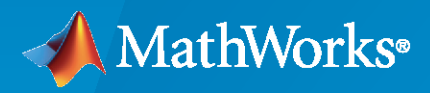

®

**R**2021**b**

#### **How to Contact MathWorks**

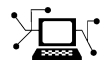

Latest news: [www.mathworks.com](https://www.mathworks.com)

Sales and services: [www.mathworks.com/sales\\_and\\_services](https://www.mathworks.com/sales_and_services)

User community: [www.mathworks.com/matlabcentral](https://www.mathworks.com/matlabcentral)

Technical support: [www.mathworks.com/support/contact\\_us](https://www.mathworks.com/support/contact_us)

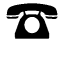

 $\blacktriangleright\!\!\!\blacktriangleleft$ 

Phone: 508-647-7000

The MathWorks, Inc. 1 Apple Hill Drive Natick, MA 01760-2098

*Computer Vision Toolbox™ Getting Started Guide*

© COPYRIGHT 2011–2021 by The MathWorks, Inc.

The software described in this document is furnished under a license agreement. The software may be used or copied only under the terms of the license agreement. No part of this manual may be photocopied or reproduced in any form without prior written consent from The MathWorks, Inc.

FEDERAL ACQUISITION: This provision applies to all acquisitions of the Program and Documentation by, for, or through the federal government of the United States. By accepting delivery of the Program or Documentation, the government hereby agrees that this software or documentation qualifies as commercial computer software or commercial computer software documentation as such terms are used or defined in FAR 12.212, DFARS Part 227.72, and DFARS 252.227-7014. Accordingly, the terms and conditions of this Agreement and only those rights specified in this Agreement, shall pertain to and govern the use, modification, reproduction, release, performance, display, and disclosure of the Program and Documentation by the federal government (or other entity acquiring for or through the federal government) and shall supersede any conflicting contractual terms or conditions. If this License fails to meet the government's needs or is inconsistent in any respect with federal procurement law, the government agrees to return the Program and Documentation, unused, to The MathWorks, Inc.

#### **Trademarks**

MATLAB and Simulink are registered trademarks of The MathWorks, Inc. See [www.mathworks.com/trademarks](https://www.mathworks.com/trademarks) for a list of additional trademarks. Other product or brand names may be trademarks or registered trademarks of their respective holders.

#### **Patents**

MathWorks products are protected by one or more U.S. patents. Please see [www.mathworks.com/patents](https://www.mathworks.com/patents) for more information.

#### **Revision History**

April 2011 Online only Revised for Version 4.0 (Release 2011a) September 2011 Online only Revised for Version 4.1 (Release 2011b) March 2012 Online only Revised for Version 5.0 (Release 2012a) September 2012 Online only Revised for Version 5.1 (R2012b) March 2013 Online only Revised for Version 5.2 (R2013a) September 2013 Online only Revised for Version 5.3 (R2013b) March 2014 Online only Revised for Version 6.0 (R2014a) October 2014 Online only Revised for Version 6.1 (R2014b) March 2015 Online only Revised for Version 6.2 (Release R2015a)<br>September 2015 Online only Revised for Version 7.0 (Release R2015b) Revised for Version 7.0 (Release R2015b) March 2016 Online only Revised for Version 7.1 (Release R2016a) September 2016 Online only Revised for Version 7.2 (Release R2016b) March 2017 Online only Revised for Version 7.3 (Release R2017a) September 2017 Online only Revised for Version 8.0 (Release R2017b) Revised for Version 8.1 (Release R2018a) September 2018 Online only Revised for Version 8.2 (Release R2018b) March 2019 Online only Revised for Version 9.0 (Release R2019a) September 2019 Online only Revised for Version 9.1 (Release R2019b) March 2020 Online only Revised for Version 9.2 (Release R2020a) Online only Revised for Version 9.3 (Release R2020b) March 2021 Online only Revised for Version 10.0 (Release R2021a) September 2021 Online only Revised for Version 10.1 (Release R2021b)

# **Contents**

#### **[Product Overview](#page-4-0)**

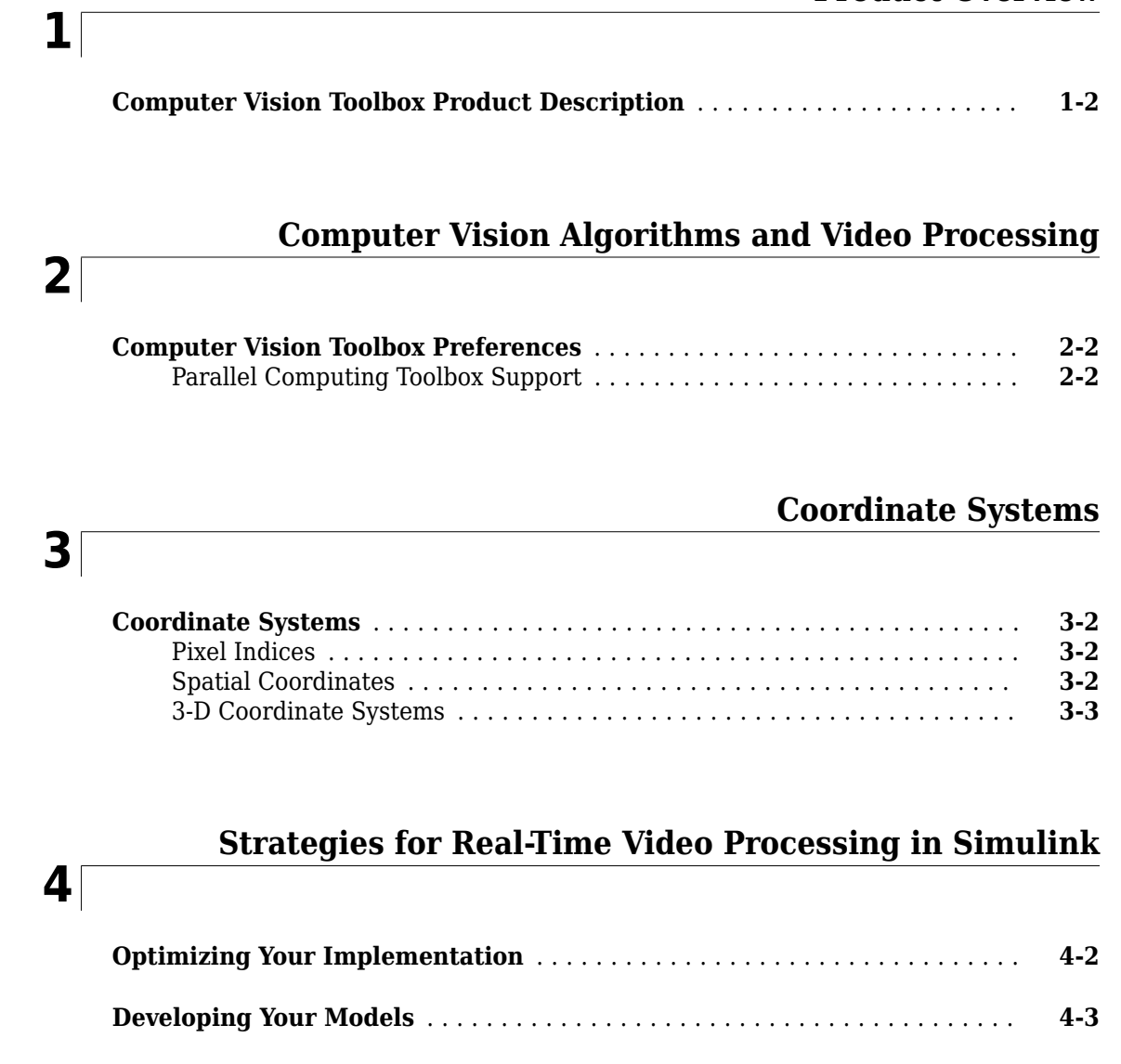

#### **[Data Type Support](#page-18-0)**

### **[5](#page-18-0)**

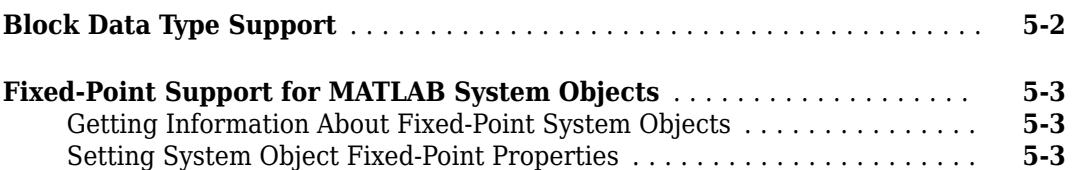

## <span id="page-4-0"></span>**Product Overview**

#### <span id="page-5-0"></span>**Computer Vision Toolbox Product Description**

#### **Design and test computer vision, 3D vision, and video processing systems**

Computer Vision Toolbox provides algorithms, functions, and apps for designing and testing computer vision, 3D vision, and video processing systems. You can perform object detection and tracking, as well as feature detection, extraction, and matching. You can automate calibration workflows for single, stereo, and fisheye cameras. For 3D vision, the toolbox supports visual and point cloud SLAM, stereo vision, structure from motion, and point cloud processing. Computer vision apps automate ground truth labeling and camera calibration workflows.

You can train custom object detectors using deep learning and machine learning algorithms such as YOLO v2, SSD, and ACF. For semantic and instance segmentation, you can use deep learning algorithms such as U-Net and Mask R-CNN. The toolbox provides object detection and segmentation algorithms for analyzing images that are too large to fit into memory. Pretrained models let you detect faces, pedestrians, and other common objects.

You can accelerate your algorithms by running them on multicore processors and GPUs. Toolbox algorithms support C/C++ code generation for integrating with existing code, desktop prototyping, and embedded vision system deployment.

#### <span id="page-7-0"></span>**Computer Vision Toolbox Preferences**

To open Computer Vision Toolbox preferences, on the **Home** tab, in the **Environment** section, click **Preferences**. Select **Computer Vision Toolbox** .

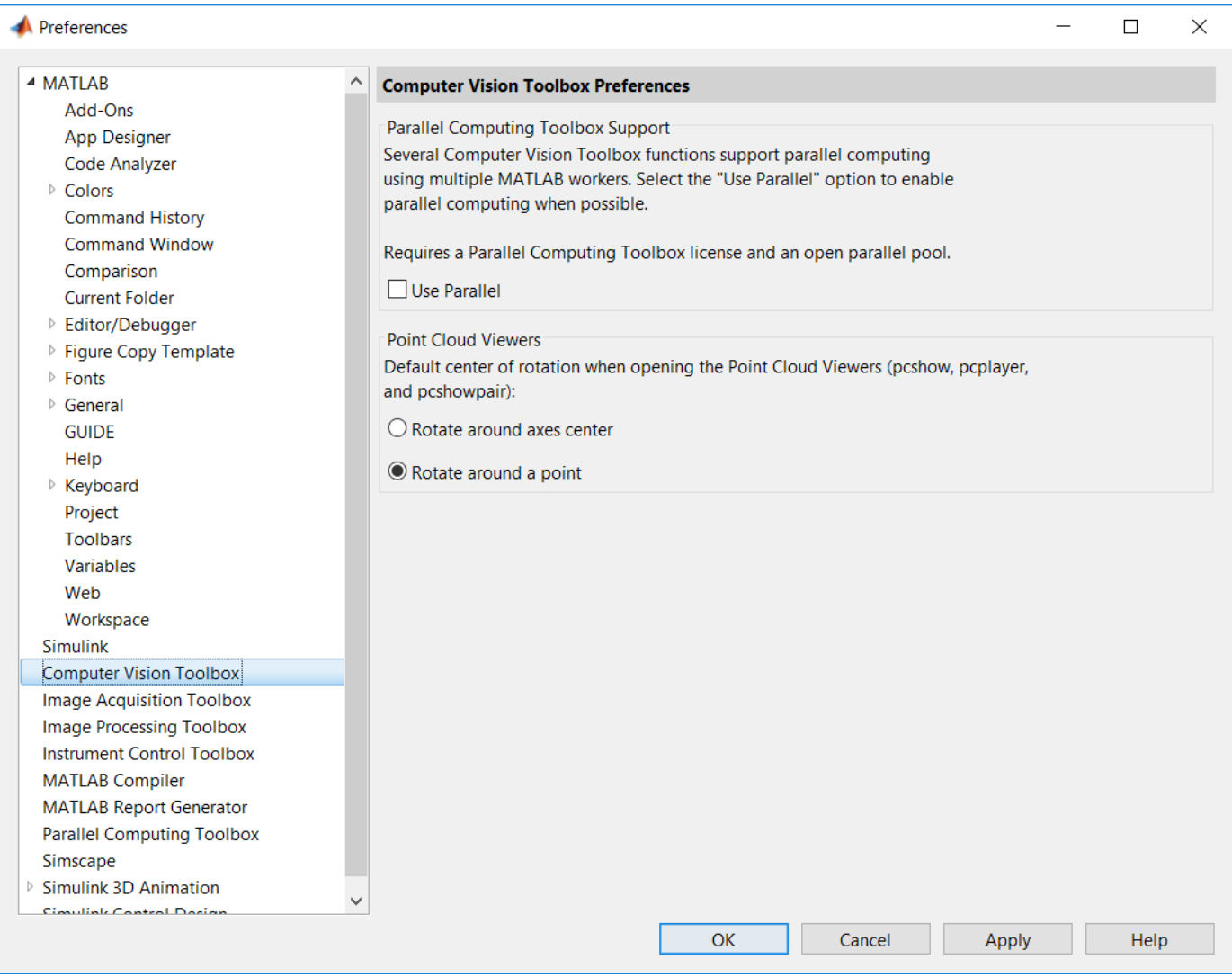

#### **Parallel Computing Toolbox Support**

Several Computer Vision Toolbox functions support parallel computing using multiple MATLAB® workers. Select the **Use Parallel** check box to enable parallel computing when possible.

Parallel computing functionality requires a Parallel Computing Toolbox<sup>™</sup> license and an open MATLAB pool.

The functions and methods listed below take an optional logical input parameter, 'UseParallel' to control whether the individual function can use parfor. Set this logical to 'true' to enable parallel processing for the function or method.

- bagOfFeatures
- encode
- trainImageCategoryClassifier
- imageCategoryClassifier
- predict
- trainRCNNObjectDetector
- trainFastRCNNObjectDetector
- trainFasterRCNNObjectDetector
- semanticseg

See parpool for details on how to create a special job on a pool of workers, and connect the MATLAB client to the parallel pool.

# <span id="page-10-0"></span>**Coordinate Systems**

#### <span id="page-11-0"></span>**Coordinate Systems**

You can specify locations in images using various coordinate systems. Coordinate systems are used to place elements in relation to each other. Coordinates in pixel and spatial coordinate systems relate to locations in an image. Coordinates in 3-D coordinate systems describe the 3-D positioning and origin of the system.

#### **Pixel Indices**

Pixel coordinates enable you to specify locations in images. In the pixel coordinate system, the image is treated as a grid of discrete elements, ordered from top to bottom and left to right.

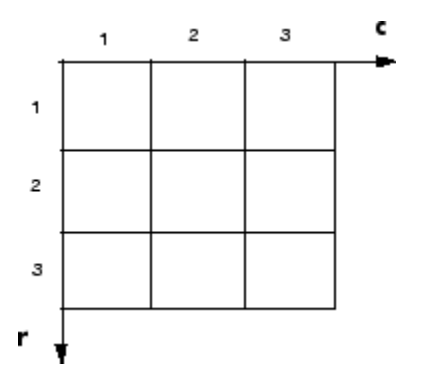

For pixel coordinates, the number of rows, *r*, downward, while the number of columns, *c*, increase to the right. Pixel coordinates are integer values and range from 1 to the length of the row or column. The pixel coordinates used in Computer Vision Toolbox software are one-based, consistent with the pixel coordinates used by Image Processing Toolbox™ and MATLAB. For more information on the pixel coordinate system, see "Pixel Indices".

#### **Spatial Coordinates**

Spatial coordinates enable you to specify a location in an image with greater granularity than pixel coordinates. Such as, in the pixel coordinate system, a pixel is treated as a discrete unit, uniquely identified by an integer row and column pair, such as (3,4). In the spatial coordinate system, locations in an image are represented in terms of partial pixels, such as (3.3, 4.7).

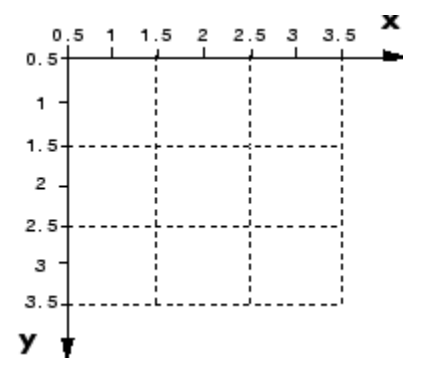

For more information on the spatial coordinate system, see "Spatial Coordinates".

#### <span id="page-12-0"></span>**3-D Coordinate Systems**

When you reconstruct a 3-D scene, you can define the resulting 3-D points in one of two coordinate systems. In a camera-based coordinate system, the points are defined relative to the center of the camera. In a calibration pattern-based coordinate system, the points are defined relative to a point in the scene.

The Computer Vision Toolbox functions use the right-handed world coordinate system. In this system, the *x*-axis points to the right, the *y*-axis points down, and the *z*-axis points away from the camera. To display 3-D points, use pcshow.

#### **Camera-Based Coordinate System**

Points represented in a camera-based coordinate system are described with the origin located at the optical center of the camera.

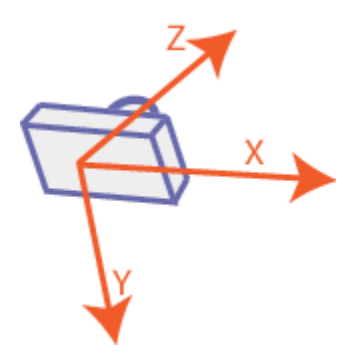

In a stereo system, the origin is located at the optical center of Camera 1.

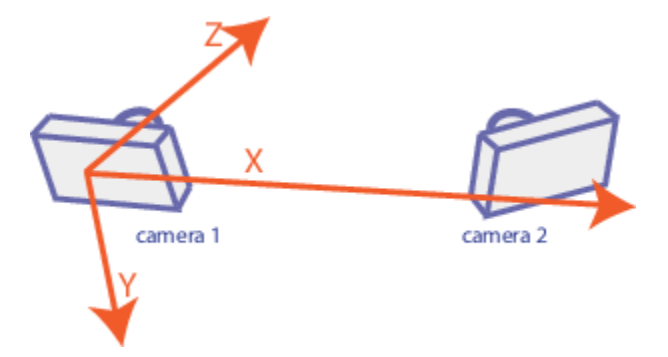

When you reconstruct a 3-D scene using a calibrated stereo camera, the reconstructScene and triangulate functions return 3-D points with the origin at the optical center of Camera 1. When you use Kinect® images, the pcfromkinect function returns 3-D points with the origin at the center of the RGB camera.

#### **Calibration Pattern-Based Coordinate System**

Points represented in a calibration pattern-based coordinate system are described with the origin located at the (0,0) location of the calibration pattern.

When you reconstruct a 3-D scene from multiple views containing a calibration pattern, the resulting 3-D points are defined in the pattern-based coordinate system. The "Structure From Motion From

Two Views" example shows how to reconstruct a 3-D scene from a pair of 2-D images containing a checkerboard pattern.

#### **See Also**

#### **Related Examples**

- "Measuring Planar Objects with a Calibrated Camera"
- "Structure From Motion From Two Views"
- "Structure From Motion From Multiple Views"
- "Depth Estimation From Stereo Video"
- <span id="page-14-0"></span>• ["Optimizing Your Implementation" on page 4-2](#page-15-0)
- • ["Developing Your Models" on page 4-3](#page-16-0)

#### <span id="page-15-0"></span>**Optimizing Your Implementation**

Video processing is computationally intensive, and the ability to perform real-time video processing is affected by the following factors:

- Hardware capability
- Model complexity
- Model implementation
- Input data size

Optimizing your implementation is a crucial step toward real-time video processing. The following tips can help improve the performance of your model:

- Minimize the number of blocks in your model.
- Process only the regions of interest to reduce the input data size.
- Use efficient algorithms or the simplest version of an algorithm that achieves the desired result.
- Use efficient block parameter settings. However, you need to decide whether these settings best suit your algorithm. For example, the most efficient block parameter settings might not yield the most accurate results. You can find out more about individual block parameters and their effect on performance by reviewing specific block reference pages.

The two following examples show settings that make each block's operation the least computationally expensive:

- Resize block **Interpolation method** = Nearest neighbor
- Blocks that support fixed point  $-$  On the **Fixed-Point** tab, **Overflow mode** = Wrap
- Choose data types carefully.
	- Avoid data type conversions.
	- Use the smallest data type necessary to represent your data to reduce memory usage and accelerate data processing.

In simulation mode, models with floating-point data types run faster than models with fixedpoint data types. To speed up fixed-point models, you must run them in accelerator mode. Simulink contains additional code to process all fixed-point data types. This code affects simulation performance. After you run your model in accelerator mode or generate code for your target using the Simulink® Coder™, the fixed-point data types are specific to the choices you made for the fixed-point parameters. Therefore, the fixed-point model and generated code run faster.

#### <span id="page-16-0"></span>**Developing Your Models**

Use the following general process guidelines to develop real-time video processing models to run on embedded targets. By optimizing the model at each step, you improve its final performance.

- **1** Create the initial model and optimize the implementation algorithm. Use floating-point data types so that the model runs faster in simulation mode. If you are working with a floating-point processor, go to step 3.
- **2** If you are working with a fixed-point processor, gradually change the model data types to fixed point, and run the model after every modification.

During this process, you can use data type conversion blocks to isolate the floating point sections of the model from the fixed-point sections. You should see a performance improvement if you run the model in accelerator mode.

- **3** Remove unnecessary sink blocks, including scopes, and blocks that log data to files.
- **4** Compile the model for deployment on the embedded target.

# <span id="page-18-0"></span>**Data Type Support**

#### <span id="page-19-0"></span>**Block Data Type Support**

The Computer Vision Toolbox Data Type Support Table is available through the Simulink model Help menu. The table provides information about data type support and code generation coverage for all Computer Vision Toolbox blocks. Select **Help** > **Simulink**> **Block Data Types & Code Generation Support** > **Computer Vision System Toolbox**.

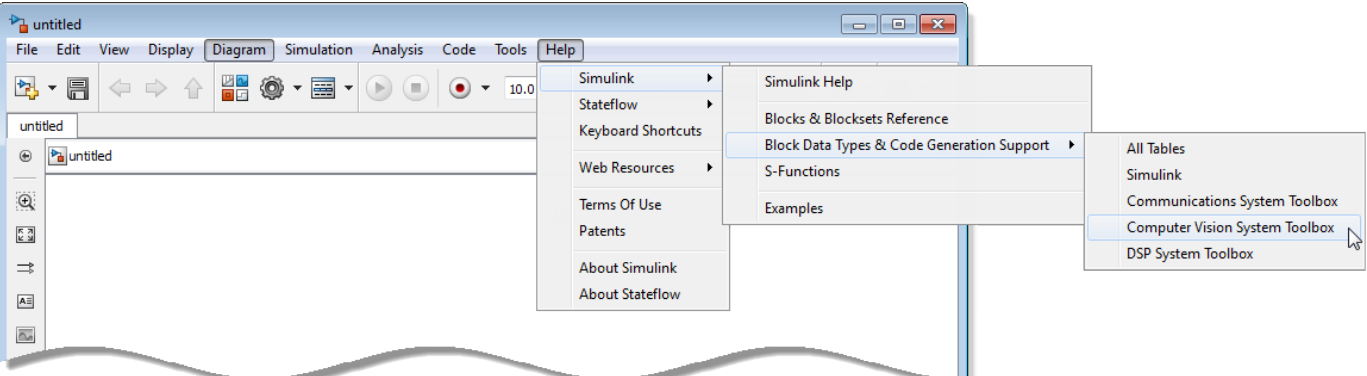

#### <span id="page-20-0"></span>**Fixed-Point Support for MATLAB System Objects**

#### **In this section...**

"Getting Information About Fixed-Point System Objects" on page 5-3

"Setting System Object Fixed-Point Properties" on page 5-3

#### **Getting Information About Fixed-Point System Objects**

System objects that support fixed-point data processing have fixed-point properties. When you display the properties of a System object™, click Show all properties at the end of the property list to display the fixed-point properties for that object. You can also display the fixed-point properties for a particular object by typing vision.< ObjectName>.helpFixedPoint at the command line.

The following Computer Vision Toolbox objects support fixed-point data processing.

#### **Fixed-Point Data Processing Support**

vision.AlphaBlender vision.BlobAnalysis vision.BlockMatcher vision.DCT vision.Maximum vision.Mean vision.Median vision.Minimum

#### **Setting System Object Fixed-Point Properties**

Several properties affect the fixed-point data processing used by a System object. Objects perform fixed-point processing and use the current fixed-point property settings when they receive fixed-point input.

You change the values of fixed-point properties in the same way as you change any System object property value. You also use the Fixed-Point Designer<sup>™</sup> numerictype object to specify the desired data type as fixed point, the signedness, and the word- and fraction-lengths.

In the same way as for blocks, the data type properties of many System objects can set the appropriate word lengths and scalings automatically by using full precision. System objects assume that the target specified on the Configuration Parameters Hardware Implementation target is ASIC/ FPGA.

If you have not set the property that activates a dependent property and you attempt to change that dependent property, you will get a warning message.

You must set the property that activates a dependent property before attempting to change the dependent property. If you do not set the activating property, you will get a warning message.

**Note** System objects do not support fixed-point word lengths greater than 128 bits.

For any System object provided in the Toolbox, the fimath settings for any fimath attached to a fi input or a fi property are ignored. Outputs from a System object never have an attached fimath.